### 東社 労 第 1 1 号

### 平成26 年 4 月 4 日

### 業務推進委員会担当副会長 同委員会正副委員 長 電子化推進部会部会長、部会員 支部電子化推進 員 各位

東京都社会保険労務士会

### 会 長 大 野 実

### ( 公 印 省 略 )

### 社会保険労務士電子証明書を安心して

ご利用いただくための対策について

時下 ますますご清祥のこととお慶び申し上げます。

平素は、当会の事業運営に対し、格別のご協力を賜り厚く御礼申し上げます。

 さて、標記のことにつきまして、全国社会保険労務士会連合会より、平成26年 3月26日付社労連第182号別添(写)において、社会保険労務士電子証明書秘 密鍵が流出したため、同証明書を取得済の会員には新手順により電子証明書の再イ ンポート等を実施していただくこととなった旨の連絡がありましたのでご報告申 し上げます。

なお、本件につきましては、別添(写)により統括支部長及び支部長宛て連絡す るとともに、本会ホームページ(会員ページ)へ登載のうえ、会員に周知しており ますことを申し添えます。

(担当:業務課 安藤)

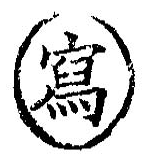

社労連第 182 号 平成26年3月26日

#### 都道府県社会保険労務士会会長 殿

全国社会保険労務士会連合会

会 長 大 西 健 造

(公 印 省 略)

### 社会保険労務士電子証明書を安心してご利用いただくための対策について

謹啓 時下ますますご清祥のこととお慶び申し上げます。

平素は当連合会の事業運営に種々ご協力賜わり厚く御礼申し上げます。

さて、今年に入りパソコン内で管理している電子証明書を詐取するコンピュー ターウイルスの活動が確認され、社会保険労務士電子証明書秘密鍵が流失する事 態の発生が確認されました。このウイルスは、電子メールの添付ファイルやWE Bブラウザーからパソコン内に侵入したものと推測されます。

本件に関する対応をセコムトラストシステムズ(株)と協議した結果、より安 全に電子証明書をご利用いただくために、電子証明書のインポート手順の変更等 を実施させていただくこととなりました。

つきましては、その対策について月刊社労士(2014 年 3 月号)及び連合会ホ ームページにより会員の皆様にご案内させていただくとともに、電子証明書を所 持されている会員の皆様へ別添の文書を郵送させていただきますので、貴会にお かれましてもご承知置きくださいますようお願い申し上げます。

謹白

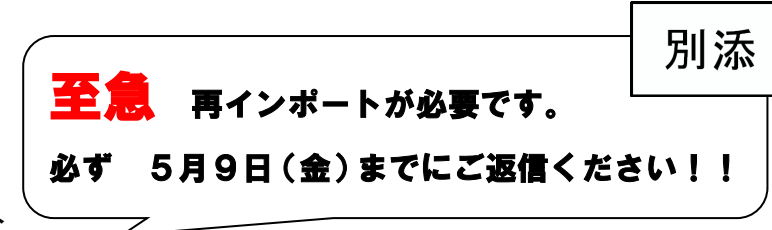

社会保険労務士電子証明書をお持ちの皆様へ

## お持ちの社会保険労務士電子証明書を守 お持ちの社会保険労務士電子証明書を守るための対策について

平成26年3月28日

全国社会保険労務士会連合会業務部事業課

今年に入り、パソコン内で管理している電子証明書を詐取するコンピューターウイルス(以下 PC ウイ ルス)の活動が確認され、社会保険労務士電子証明書(以下、電子証明書)秘密鍵が流失する事態の発 生が確認されました。この PC ウイルスは、電子メールの添付ファイルや WEB ブラウザーからパソコン内 へ侵入したものと推測されます。つきましては、電子証明書の信頼性確保のため、全国社会保険労務士 会連合会(以下、連合会)では、下記に示した対策の徹底と周知を行うことといたしました。確認いた だいたうえ、対策を万全にしていただき、安心して便利な電子証明書・電子申請をご利用いただきます ようお願い申し上げます。

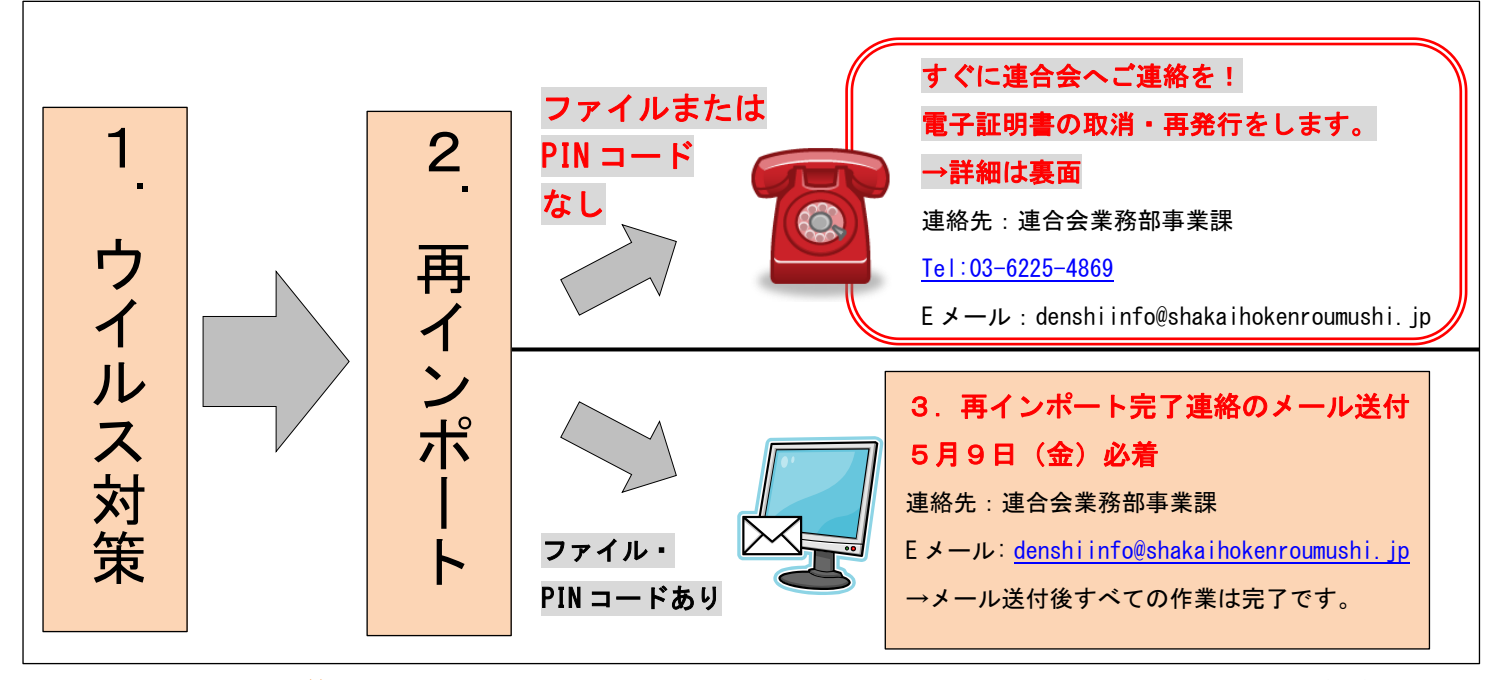

1.PC ウィルス対策:パソコンは常に最新のパッチを適用し、ウイルス対策製品を導入することを推奨 いたします。①~③については「e-Gov」の推奨環境をご確認いただいたうえでご対応いただきますよ うお願いいたします。[\(https://shinsei.e-gov.go.jp/Shinsei/manual/tips/sethelp/01/index.html\)](https://shinsei.e-gov.go.jp/Shinsei/manual/tips/sethelp/01/index.html)

①サポート切れの OS を使用していないか

②OS の最新のセキュリティパッチが適用されているか

③Adobe、Java などの最新のパッチが適用されているか

④ウイルス対策ソフトが導入されており、最新のウイルス定義ファイルが適用されているか 2. 電子証明書の再インポート: 既に電子証明書取得済みの方(以下、既存ユーザー)については、新 しい手順で電子証明書を再インポートし、完了連絡のメールをいただく必要がございます。(期限:平成 26年5月9日)同封している新マニュアルの手順を踏んで、再インポートしていただきますようお願 いいたします。(再インポートには、「社会保険労務士電子証明書.p12」のファイル(以下、電子証明書 ファイル)、「識別番号及び PIN コードのお知らせ」(紙)(以下、PIN コード)が必要です。)

## 【重要】電子証明書ファイルまたは PIN コードを紛失された方へ

電子証明書ファイルまたは PIN コードがなければ、電子証明書の再インポート作業ができず、電子証 明書流出のリスクは高い状態になります。また、電子証明書ファイル及び PIN コードは再発行ができま せん。電子証明書ファイルまたは PIN コードを紛失された場合は、電子証明書の取消・再発行をさせて いただくこととなります。(※)また、今回の再発行については発行手数料はかかりません。

電子証明書ファイルまたは PIN コードを紛失された場合には、以下の手続きをお願いいたします。 ※電子証明書ファイルまたは PIN コードが物理的に紛失した場合、電子証明書が第三者へわたり、なりすましや情報漏 えいのリスクが高い状態と判断され、電子署名法上ただちに取消をしなければなりません。

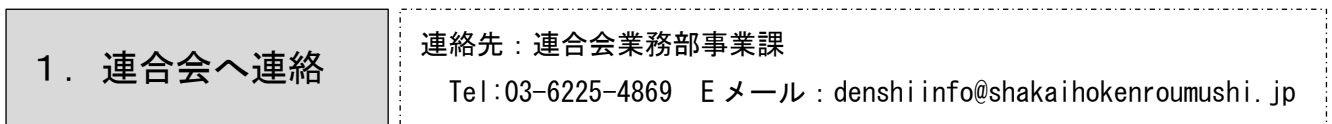

2.取消・発行の手続

Ī

取消申請書と利用申込書類一式を連合会から郵送いたします。 (連合会 HP からダウンロードはできません。)

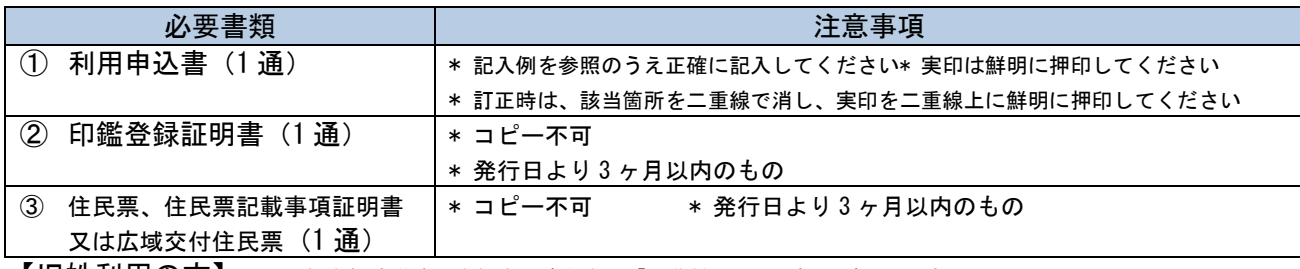

【旧姓利用の方】※所属社会保険労務士会経由で連合会へ「通称併記願」の提出が必要です。

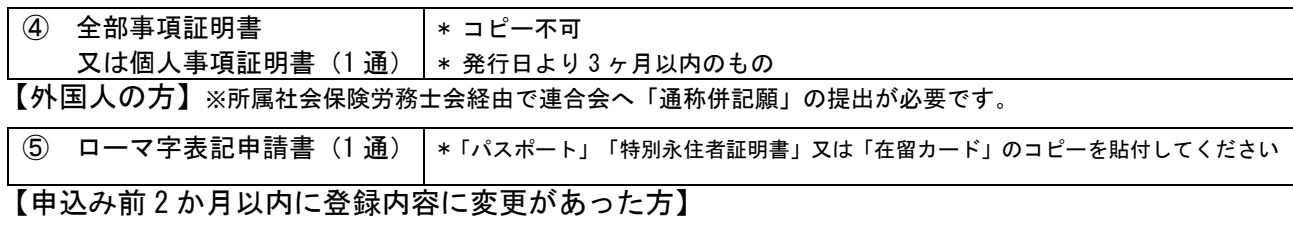

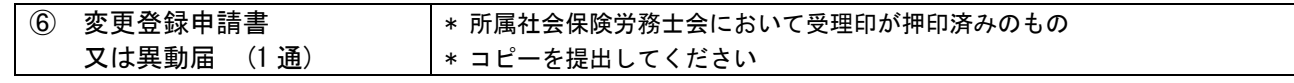

●申請方法:郵送(特定記録又は簡易書留郵便)

連合会へ持参・受付時間は 9:30~17:30 です (土日・祝日、年末・年始を除く。) ※本人確認のため、社会保険労務士登録証票を必ずお持ちください。※代理人不可

## 3.電子証明書の受領・ダウンロード・受領書郵送

## 4. 完了 | ウイルス対策を常に最新・万全の状態にしてください

## セコムパスポートfor G-ID 社会保険労務士電子証明書 再インポート手順

本書にて、現在、ご利用頂いているブラウザ(Internet Explorer等)内の電子証明書をエクスポート不可の状態に変更する手順をご説明いたします。 なお、本書は主にWindows 7 の環境を使用して作成しており、 Windows Vista や Windows XP の環境においてもご使用頂けますが、ご使用のOSによって本書の 画面と多少異なる場合がございます。

※インポート・・・電子証明書をブラウザ内に取り込むこと。 エクスポート・・・電子証明書をブラウザ内から取り出すこと。

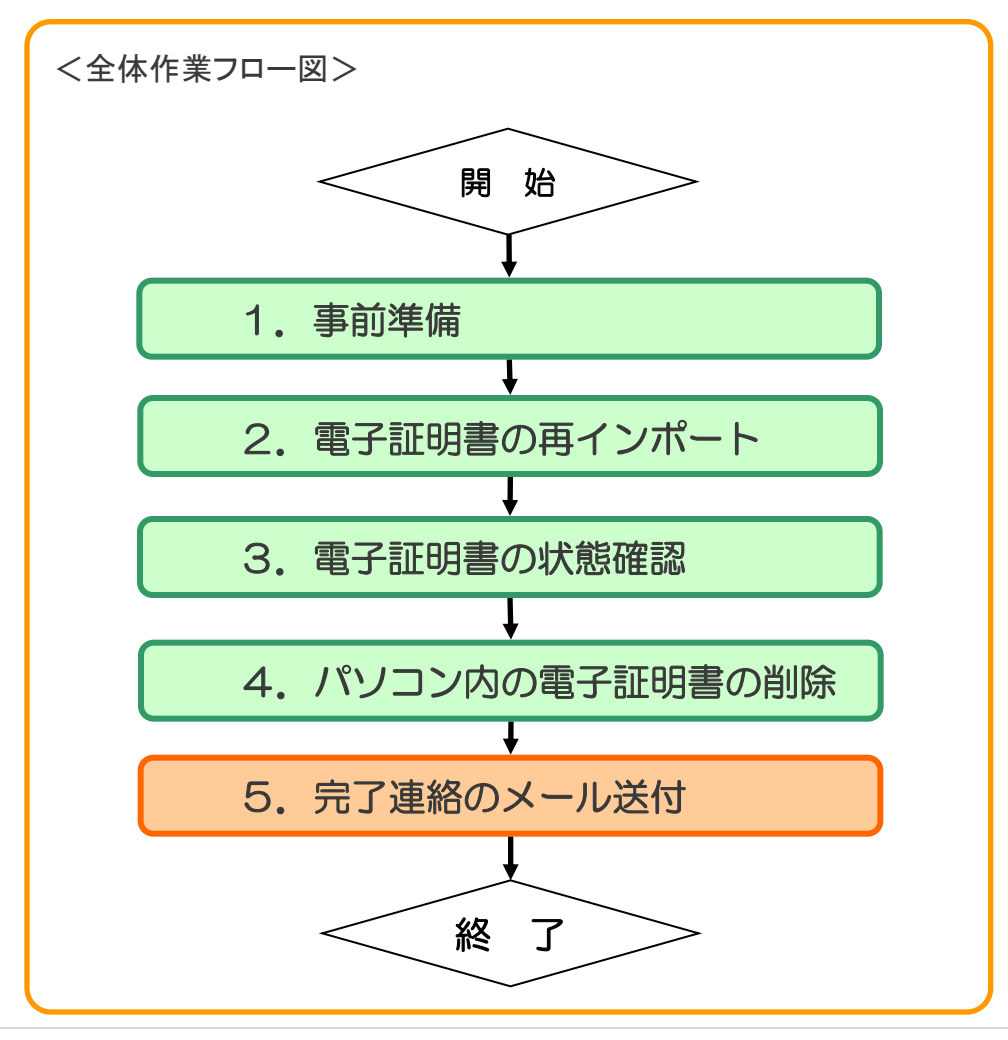

1.事前準備

本操作で必要な物品の準備を行います。

① お手元に以下のものを準備します。

#### ・本書

#### ・識別番号及びPINコードのお知らせ

 ・バックアップとして以前ダウンロードした電子証明書を保存したUSBメモリ等 ・電子申請に利用しているパソコン

#### <注意事項>

「識別番号及びPINコードのお知らせ」または「電子証明書を保存したUSBメモリ 等」を紛失してしまった場合は、情報漏洩の恐れがあるため電子証明書を失効 させて頂きますので、下記のお問い合せ先までご連絡ください。 また、「電子証明書を保存したUSBメモリ等」がない(バックアップを取得していな い)場合は、対応方法についてご案内いたしますので、下記のお問い合せ先ま でご連絡ください。

【お問い合せ先】 全国社会保険労務士会連合会 業務部 事業課電子情報係 〒103-8346 東京都中央区日本橋本石町3丁目2番12号 社会保険労務士会館 TEL : 03(6225)4869 FAX : 03(6225)4871 対応時間 : 平日9:30~12:00,13:00~17:30 (土日祝祭日・年末年始を除く) E-MAIL : denshiinfo@shakaihokenroumushi.jp

# 2. 電子証明書の再インポート(1/2)

本操作では、エクスポート不可で電子証明書のインポートを行います。 本操作により、既にブラウザ(Internet Explorer等)にインポートされている 電子証明書はエクスポート不可の電子証明書で上書きされます。

① USBメモリ等に保存した「社会保険労務士電子証明書(.p12)」を ダブルクリックします。

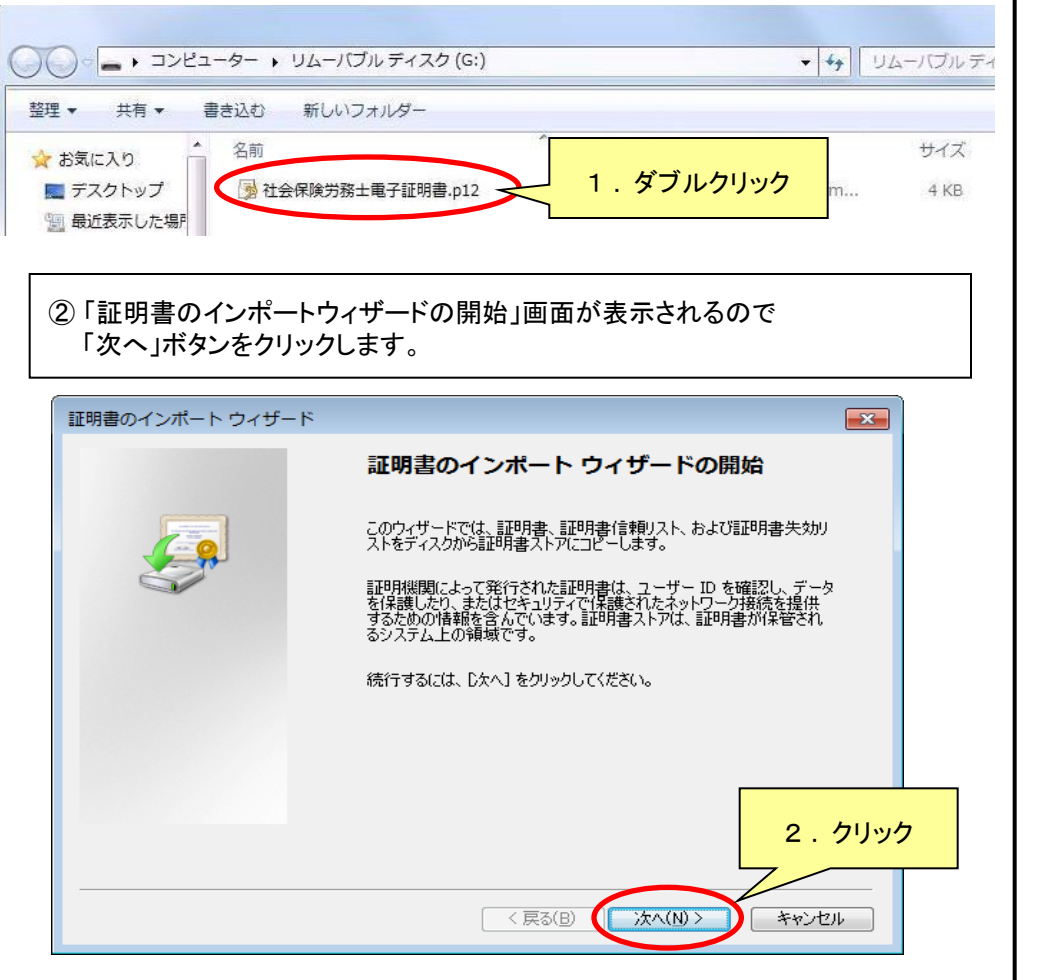

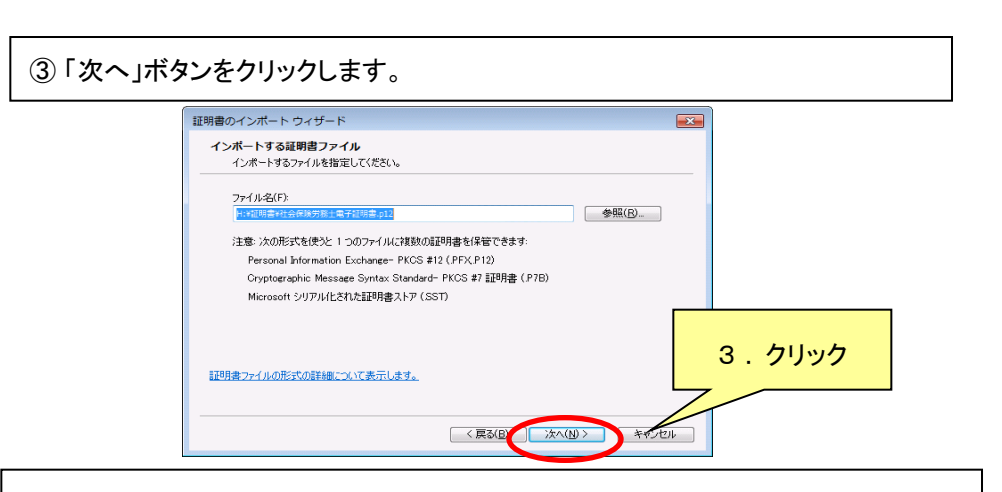

④ 秘密キーの「パスワード」入力欄に「PINコード」を入力します。 「すべての拡張 プロパティを含める」にチェックをつけて、 「次へ」ボタンをクリックします。 ※Windows XPの場合は、 「すべての拡張プロパティを含める」が表示されない ので、何もチェックを入れずに「次へ」ボタンをクリックします。

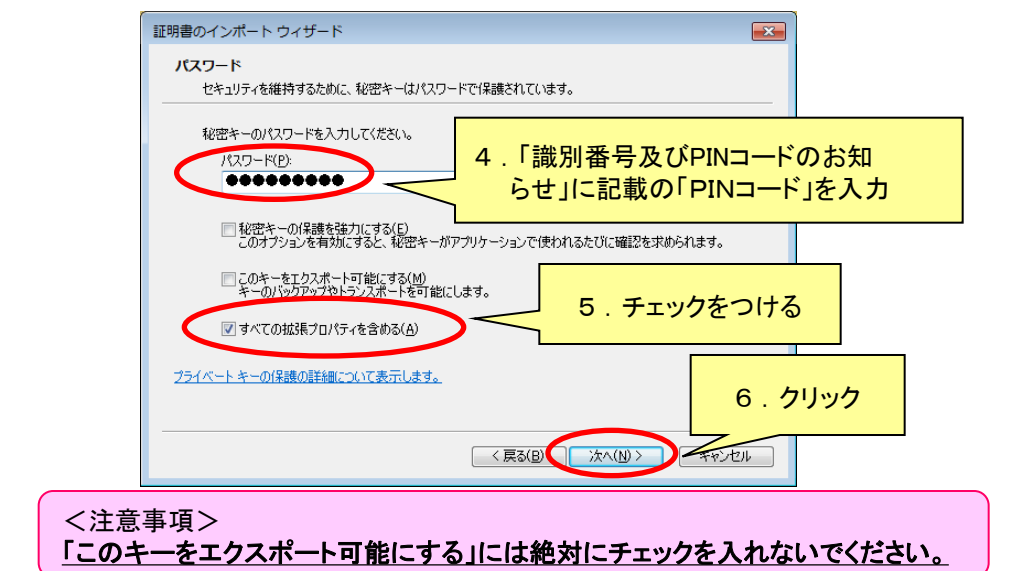

# 2.電子証明書の再インポート(2/2)

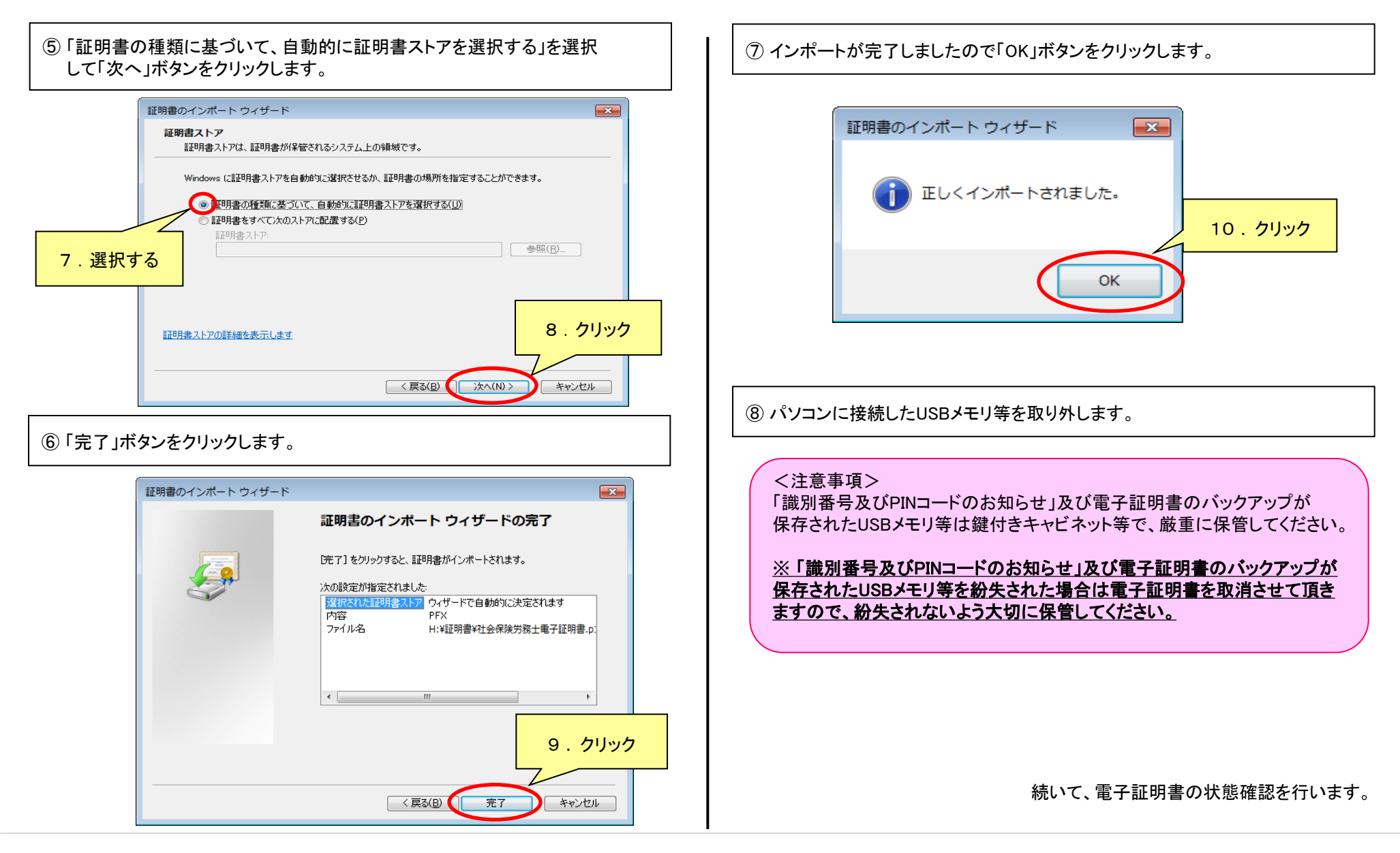

# 3.電子証明書の状態確認(1/2)

本操作では、ブラウザ(Internet Explorer等)内の電子証明書がエクスポート不可 の状態に変更されているかの確認を行います。

① インポートした電子証明書はブラウザ(Internet Explorer等)内に保存されます。 ブラウザを起動後、「ツール」アイコンをクリックし、「インターネットオプション」をク リックします。( Internet Explorer 7・8 をご利用の場合はメニューバーの「ツール」を クリックし、「インターネットオプション」をクリックします。)

![](_page_7_Figure_3.jpeg)

### ③ 「証明書」ボタンをクリックします。

![](_page_7_Figure_5.jpeg)

④ 「個人」タブより、ご自身の名前の証明書をクリックしてください。 複数の電子証明書が表示された場合は、下記項目でどれが選択すべき 証明書かをご確認ください。

### (ア) 発行先 ・・・ご自身の氏名

(イ) 発行者 ・・・ SECOM Passport for G-ID

(ウ) 有効期限 ・・・ 発行日(受領書右上記載)の5年後の前日

![](_page_7_Figure_10.jpeg)

# 3.電子証明書の状態確認(2/2)

![](_page_8_Figure_1.jpeg)

# 4.パソコン内の電子証明書の削除

本操作では、パソコンのブラウザ(Internet Explorer等)以外に電子証明書が保存 されていないかを確認し、保存されていた場合は削除を行います。

① スタートメニューより、パソコン内を 「社会保険労務士電子証明書.p12」と 「社会保険労務士電子証明書.pfx」をキーワードにファイル検索します。

※別名で電子証明書を保存されている場合は、保存時の名称で検索するか、 「.p12」と「.pfx」で検索してください。 検索結果がうまく表示されない場合は、保存した可能性のあるデスクトップや

フォルダ、ゴミ箱などの中身を実際に開いて確認してください。

![](_page_9_Figure_5.jpeg)

② 検索結果が「なし」であれば問題ありません。 もしも以下のような検索結果が表示された場合は、対象の電子証明書を クリックし、「Shift」を押しながら「Delete」を押します。 ※USBメモリ等の取り外し忘れにより、誤ってUSBメモリ等の電子証明書を削除 しないようご注意下さい。

Win7 → 検索結果 → ▼ + + T 社会保険労務士電子証明書.p12 ファイル(F) 編集(E) 表示(V) ツール(T) ヘルプ(H) 整理 ▼ 検索条件を保存 **粗·用** ● 社会保険労務士電子証明書.p12 ◆ お気に入り 時: 2014/02/26 17:49 ー<br>C:¥ユーザー¥mainte¥デスクトップ ■ ダウンロード ■ デスクトップ 2.対象の電子証明書をクリック [編] 最近表示した場所 **電子証明書.p12 - W** WinXP 表示00 お気に入り 高 ライブラリ **ORS · ○· お ○株 ■ ドキュメン** ● 移動 『ドレス(D) JWindows Search の結果 日ビクチャ **Mindows Search** 日ビデオ  $\overline{\text{max}}$  $7-66$ ファイル名 图 社会保険労務士電子証明書.p12 社会保険労務十重子詳明表 n12 Mindows Search 3 . 「Shift」を押しながら 「Delete」を押す すべての検索フィルタ 美出人 ③ 「はい」をクリックし、完全に削除します。  $\Box$ ファイルの削除 Win7 このファイルを完全に削除しますか? 3 . 「はい」をク 3 . 「はい」をクリック  $\mathsf{X}$ 社会保険労務士電子証明書.p12 種類: Personal Information Exchan サイズ: 1.30 KB 更新日時: 2014/02/26 17:49 WinXP7イルの削除の確認 "社会保険労務士電子証明書.p12" を削除しますか?  $\Box$ (はい(Y) はいの いいえ(N) <注意事項> 電子証明書はUSBメモリ等と、ブラウザ(Internet Explorer等)内のみに保存し、 パソコンのデスクトップやフォルダ内に保存、複製などしないようにしてください。 「.p12」ファイルをご利用になる場合は、 電子証明書を保存したUSBメモリ等から 直接ご使用下さい。

続いて、完了連絡のメール送付を行います。

## 5.完了連絡のメール送付

再インポート作業を徹底して頂くために、必ずメールでの完了連絡を お願いいたします。(期限:平成26年5月9日) 完了連絡のメールを頂 かなければ確認の電話をさせていただきますので、ご了承ください。 お持ちの電子証明書を守る対策にご協力の程宜しくお願いいたしま す。

① 以下の宛先、件名、文面でEメールにて完了連絡をご送付ください。 必ず氏名、社労士登録番号(8ケタ)、完了日をご記入ください。

![](_page_10_Picture_3.jpeg)

宛先: denshiinfo@shakaihokenroumushi.jp

件名:再インポート完了連絡

本文:

ウィルス対策と再インポートが完了しましたので、 ご連絡いたします。

氏名: 00 00

社労士登録番号(8ケタ): 〇〇〇〇〇〇〇〇

完了日: 2014年3月××日

補足) 平成26年5月9日までにメールをご送付ください。 以上で全ての再インポート作業は完了いたしましたが、ウ イルス対策を常に最新・万全にしてください。

#### PCウィルス対策について

パソコンは常に最新のパッチを適用し、ウイルス対策製品を導入することを推 奨いたします。①~③については「e-gov」の推奨環境をご確認いただいたうえ でご対応いただきますようお願いいたします。

(https://shinsei.e-gov.go.jp/Shinsei/manual/tips/sethelp/01/index.html)

①サポート切れのOSを使用していないか ②OSの最新のセキュリティパッチが適用されているか ③Adobe、Javaなどの最新のパッチが適用されているか ④ウイルス対策ソフトが導入されており、最新のウイルス定義ファイルが適用 されているか

> お手数をおかけし大変申し訳ございませんでした。 ご協力ありがとうございました。

### 東社 労 第 1 0 号

### 平成26 年 4 月 4 日

## 統括支部長

#### 支 部 長 各位

### 東京都社会保険労務士会

### 会 長 大 野 実

### ( 公 印 省 略 )

### 社会保険労務士電子証明書を安心して

ご利用いただくための対策につい て

時下 ますますご清祥のこととお慶び申し上げます。

平素は、当会の事業運営に対し、格別のご協力を賜り厚く御礼申し上げます。

 さて、標記のことにつきまして、全国社会保険労務士会連合会より、平成26年 3月26日付社労連第182号別添(写)において、社会保険労務士電子証明書秘 密鍵が流出したため、同証明書を取得済の会員には新手順により電子証明書の再イ ンポートを実施していただくこととなった旨の連絡がありました。

つきましては、貴統括支部及び貴支部所属会員の方々への周知方ご高配賜ります ようお願い申し上げます。

なお、本件に関しましては、本会ホームページ(会員ページ)へ登載し、会員に 周知しておりますことを申し添えます。

#### (担当:業務課 安藤)

![](_page_12_Picture_0.jpeg)

社労連第 182 号 平成26年3月26日

#### 都道府県社会保険労務士会会長 殿

全国社会保険労務士会連合会

会 長 大 西 健 造

(公 印 省 略)

### 社会保険労務士電子証明書を安心してご利用いただくための対策について

謹啓 時下ますますご清祥のこととお慶び申し上げます。

平素は当連合会の事業運営に種々ご協力賜わり厚く御礼申し上げます。

さて、今年に入りパソコン内で管理している電子証明書を詐取するコンピュー ターウイルスの活動が確認され、社会保険労務士電子証明書秘密鍵が流失する事 態の発生が確認されました。このウイルスは、電子メールの添付ファイルやWE Bブラウザーからパソコン内に侵入したものと推測されます。

本件に関する対応をセコムトラストシステムズ(株)と協議した結果、より安 全に電子証明書をご利用いただくために、電子証明書のインポート手順の変更等 を実施させていただくこととなりました。

つきましては、その対策について月刊社労士(2014 年 3 月号)及び連合会ホ ームページにより会員の皆様にご案内させていただくとともに、電子証明書を所 持されている会員の皆様へ別添の文書を郵送させていただきますので、貴会にお かれましてもご承知置きくださいますようお願い申し上げます。

謹白

![](_page_13_Picture_0.jpeg)

社会保険労務士電子証明書をお持ちの皆様へ

## お持ちの社会保険労務士電子証明書を守 お持ちの社会保険労務士電子証明書を守るための対策について

平成26年3月28日

全国社会保険労務士会連合会業務部事業課

今年に入り、パソコン内で管理している電子証明書を詐取するコンピューターウイルス(以下 PC ウイ ルス)の活動が確認され、社会保険労務士電子証明書(以下、電子証明書)秘密鍵が流失する事態の発 生が確認されました。この PC ウイルスは、電子メールの添付ファイルや WEB ブラウザーからパソコン内 へ侵入したものと推測されます。つきましては、電子証明書の信頼性確保のため、全国社会保険労務士 会連合会(以下、連合会)では、下記に示した対策の徹底と周知を行うことといたしました。確認いた だいたうえ、対策を万全にしていただき、安心して便利な電子証明書・電子申請をご利用いただきます ようお願い申し上げます。

![](_page_13_Figure_6.jpeg)

1.PC ウィルス対策:パソコンは常に最新のパッチを適用し、ウイルス対策製品を導入することを推奨 いたします。①~③については「e-Gov」の推奨環境をご確認いただいたうえでご対応いただきますよ うお願いいたします。[\(https://shinsei.e-gov.go.jp/Shinsei/manual/tips/sethelp/01/index.html\)](https://shinsei.e-gov.go.jp/Shinsei/manual/tips/sethelp/01/index.html)

①サポート切れの OS を使用していないか

②OS の最新のセキュリティパッチが適用されているか

③Adobe、Java などの最新のパッチが適用されているか

④ウイルス対策ソフトが導入されており、最新のウイルス定義ファイルが適用されているか 2. 電子証明書の再インポート: 既に電子証明書取得済みの方(以下、既存ユーザー)については、新 しい手順で電子証明書を再インポートし、完了連絡のメールをいただく必要がございます。(期限:平成 26年5月9日)同封している新マニュアルの手順を踏んで、再インポートしていただきますようお願 いいたします。(再インポートには、「社会保険労務士電子証明書.p12」のファイル(以下、電子証明書 ファイル)、「識別番号及び PIN コードのお知らせ」(紙)(以下、PIN コード)が必要です。)

## 【重要】電子証明書ファイルまたは PIN コードを紛失された方へ

電子証明書ファイルまたは PIN コードがなければ、電子証明書の再インポート作業ができず、電子証 明書流出のリスクは高い状態になります。また、電子証明書ファイル及び PIN コードは再発行ができま せん。電子証明書ファイルまたは PIN コードを紛失された場合は、電子証明書の取消・再発行をさせて いただくこととなります。(※)また、今回の再発行については発行手数料はかかりません。

電子証明書ファイルまたは PIN コードを紛失された場合には、以下の手続きをお願いいたします。 ※電子証明書ファイルまたは PIN コードが物理的に紛失した場合、電子証明書が第三者へわたり、なりすましや情報漏 えいのリスクが高い状態と判断され、電子署名法上ただちに取消をしなければなりません。

![](_page_14_Picture_256.jpeg)

2.取消・発行の手続

Ī

取消申請書と利用申込書類一式を連合会から郵送いたします。 (連合会 HP からダウンロードはできません。)

![](_page_14_Picture_257.jpeg)

【旧姓利用の方】※所属社会保険労務士会経由で連合会へ「通称併記願」の提出が必要です。

![](_page_14_Picture_258.jpeg)

![](_page_14_Picture_259.jpeg)

●申請方法:郵送(特定記録又は簡易書留郵便)

連合会へ持参・受付時間は 9:30~17:30 です (土日・祝日、年末・年始を除く。) ※本人確認のため、社会保険労務士登録証票を必ずお持ちください。※代理人不可

## 3.電子証明書の受領・ダウンロード・受領書郵送

## 4. 完了 | ウイルス対策を常に最新・万全の状態にしてください

## セコムパスポートfor G-ID 社会保険労務士電子証明書 再インポート手順

本書にて、現在、ご利用頂いているブラウザ(Internet Explorer等)内の電子証明書をエクスポート不可の状態に変更する手順をご説明いたします。 なお、本書は主にWindows 7 の環境を使用して作成しており、 Windows Vista や Windows XP の環境においてもご使用頂けますが、ご使用のOSによって本書の 画面と多少異なる場合がございます。

※インポート・・・電子証明書をブラウザ内に取り込むこと。 エクスポート・・・電子証明書をブラウザ内から取り出すこと。

![](_page_15_Figure_3.jpeg)

1.事前準備

本操作で必要な物品の準備を行います。

① お手元に以下のものを準備します。

#### ・本書

#### ・識別番号及びPINコードのお知らせ

 ・バックアップとして以前ダウンロードした電子証明書を保存したUSBメモリ等 ・電子申請に利用しているパソコン

#### <注意事項>

「識別番号及びPINコードのお知らせ」または「電子証明書を保存したUSBメモリ 等」を紛失してしまった場合は、情報漏洩の恐れがあるため電子証明書を失効 させて頂きますので、下記のお問い合せ先までご連絡ください。 また、「電子証明書を保存したUSBメモリ等」がない(バックアップを取得していな い)場合は、対応方法についてご案内いたしますので、下記のお問い合せ先ま でご連絡ください。

【お問い合せ先】 全国社会保険労務士会連合会 業務部 事業課電子情報係 〒103-8346 東京都中央区日本橋本石町3丁目2番12号 社会保険労務士会館 TEL : 03(6225)4869 FAX : 03(6225)4871 対応時間 : 平日9:30~12:00,13:00~17:30 (土日祝祭日・年末年始を除く) E-MAIL : denshiinfo@shakaihokenroumushi.jp

# 2. 電子証明書の再インポート(1/2)

本操作では、エクスポート不可で電子証明書のインポートを行います。 本操作により、既にブラウザ(Internet Explorer等)にインポートされている 電子証明書はエクスポート不可の電子証明書で上書きされます。

① USBメモリ等に保存した「社会保険労務士電子証明書(.p12)」を ダブルクリックします。

![](_page_16_Figure_3.jpeg)

#### ③ 「次へ」ボタンをクリックします。 証明書のインボートウィザード インボートする証明書ファイル インボートするファイルを指定してください。 ファイル名(F) **参照(R)** 注意: 次の形式を使うと 1つのファイルに複数の証明書を保管できます: Personal Information Exchange- PKCS #12 (.PFX,P12) Cryptographic Message Syntax Standard- PKCS #7 証明書 (P7B) Microsoft シリアル化された証明用表ストア (SST) 3 .クリック 詳明書ファイルの形式の詳細について表示します。 <戻る(B) | 次へ(N) >

④ 秘密キーの「パスワード」入力欄に「PINコード」を入力します。 「すべての拡張 プロパティを含める」にチェックをつけて、 「次へ」ボタンをクリックします。 ※Windows XPの場合は、 「すべての拡張プロパティを含める」が表示されない ので、何もチェックを入れずに「次へ」ボタンをクリックします。

![](_page_16_Figure_6.jpeg)

# 2.電子証明書の再インポート(2/2)

![](_page_17_Figure_1.jpeg)

# 3.電子証明書の状態確認(1/2)

本操作では、ブラウザ(Internet Explorer等)内の電子証明書がエクスポート不可 の状態に変更されているかの確認を行います。

① インポートした電子証明書はブラウザ(Internet Explorer等)内に保存されます。 ブラウザを起動後、「ツール」アイコンをクリックし、「インターネットオプション」をク リックします。( Internet Explorer 7・8 をご利用の場合はメニューバーの「ツール」を クリックし、「インターネットオプション」をクリックします。)

![](_page_18_Figure_3.jpeg)

### ③ 「証明書」ボタンをクリックします。

![](_page_18_Figure_5.jpeg)

④ 「個人」タブより、ご自身の名前の証明書をクリックしてください。 複数の電子証明書が表示された場合は、下記項目でどれが選択すべき 証明書かをご確認ください。

### (ア) 発行先 ・・・ご自身の氏名

(イ) 発行者 ・・・ SECOM Passport for G-ID

(ウ) 有効期限 ・・・ 発行日(受領書右上記載)の5年後の前日

![](_page_18_Figure_10.jpeg)

# 3.電子証明書の状態確認(2/2)

![](_page_19_Figure_1.jpeg)

# 4.パソコン内の電子証明書の削除

本操作では、パソコンのブラウザ(Internet Explorer等)以外に電子証明書が保存 されていないかを確認し、保存されていた場合は削除を行います。

① スタートメニューより、パソコン内を 「社会保険労務士電子証明書.p12」と 「社会保険労務士電子証明書.pfx」をキーワードにファイル検索します。

※別名で電子証明書を保存されている場合は、保存時の名称で検索するか、 「.p12」と「.pfx」で検索してください。 検索結果がうまく表示されない場合は、保存した可能性のあるデスクトップや

フォルダ、ゴミ箱などの中身を実際に開いて確認してください。

![](_page_20_Figure_5.jpeg)

② 検索結果が「なし」であれば問題ありません。 もしも以下のような検索結果が表示された場合は、対象の電子証明書を クリックし、「Shift」を押しながら「Delete」を押します。 ※USBメモリ等の取り外し忘れにより、誤ってUSBメモリ等の電子証明書を削除 しないようご注意下さい。

Win7 → 検索結果 → ▼ + + T 社会保険労務士電子証明書.p12 ファイル(F) 編集(E) 表示(V) ツール(T) ヘルプ(H) 整理 ▼ 検索条件を保存 **粗·用** ● 社会保険労務士電子証明書.p12 ◆ お気に入り 時: 2014/02/26 17:49 ー<br>C:¥ユーザー¥mainte¥デスクトップ ■ ダウンロード ■ デスクトップ 2.対象の電子証明書をクリック [編] 最近表示した場所 **電子証明書.p12 - W** WinXP 表示00 お気に入り 高 ライブラリ **ORS · ○· お ○株 ■ ドキュメン** ● 移動 『ドレス(D) JWindows Search の結果 日ビクチャ **Mindows Search** 日ビデオ  $\overline{\text{max}}$  $7-66$ ファイル名 图 社会保険労務士電子証明書.p12 社会保険労務十重子詳明表 n12 Mindows Search 3 . 「Shift」を押しながら 「Delete」を押す すべての検索フィルタ 美出人 ③ 「はい」をクリックし、完全に削除します。  $\Box$ ファイルの削除 Win7 このファイルを完全に削除しますか? 3 . 「はい」をク 3 . 「はい」をクリック  $\mathsf{X}$ 社会保険労務士電子証明書.p12 種類: Personal Information Exchan サイズ: 1.30 KB 更新日時: 2014/02/26 17:49 WinXP7イルの削除の確認 "社会保険労務士電子証明書.p12" を削除しますか?  $\Box$ (はい(Y) はいの いいえ(N) <注意事項> 電子証明書はUSBメモリ等と、ブラウザ(Internet Explorer等)内のみに保存し、 パソコンのデスクトップやフォルダ内に保存、複製などしないようにしてください。 「.p12」ファイルをご利用になる場合は、 電子証明書を保存したUSBメモリ等から 直接ご使用下さい。

続いて、完了連絡のメール送付を行います。

## 5.完了連絡のメール送付

再インポート作業を徹底して頂くために、必ずメールでの完了連絡を お願いいたします。(期限:平成26年5月9日) 完了連絡のメールを頂 かなければ確認の電話をさせていただきますので、ご了承ください。 お持ちの電子証明書を守る対策にご協力の程宜しくお願いいたしま す。

① 以下の宛先、件名、文面でEメールにて完了連絡をご送付ください。 必ず氏名、社労士登録番号(8ケタ)、完了日をご記入ください。

![](_page_21_Picture_3.jpeg)

宛先: denshiinfo@shakaihokenroumushi.jp

件名:再インポート完了連絡

本文:

ウィルス対策と再インポートが完了しましたので、 ご連絡いたします。

氏名: 00 00

社労士登録番号(8ケタ): 〇〇〇〇〇〇〇〇

完了日: 2014年3月××日

補足) 平成26年5月9日までにメールをご送付ください。 以上で全ての再インポート作業は完了いたしましたが、ウ イルス対策を常に最新・万全にしてください。

#### PCウィルス対策について

パソコンは常に最新のパッチを適用し、ウイルス対策製品を導入することを推 奨いたします。①~③については「e-gov」の推奨環境をご確認いただいたうえ でご対応いただきますようお願いいたします。

(https://shinsei.e-gov.go.jp/Shinsei/manual/tips/sethelp/01/index.html)

①サポート切れのOSを使用していないか ②OSの最新のセキュリティパッチが適用されているか ③Adobe、Javaなどの最新のパッチが適用されているか ④ウイルス対策ソフトが導入されており、最新のウイルス定義ファイルが適用 されているか

> お手数をおかけし大変申し訳ございませんでした。 ご協力ありがとうございました。